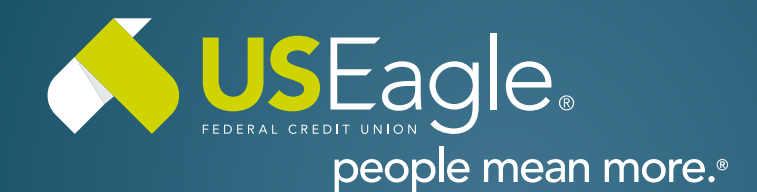

## Enhanced Digital Banking **How-To Guides**

# **Savings Tools - Spend Forecast: Setup**

#### **Step 1**

Login to online banking.

Locate the "Spend Forecast" tile in account dashboard. First time use, Click "Activate" then Accept terms and conditions.

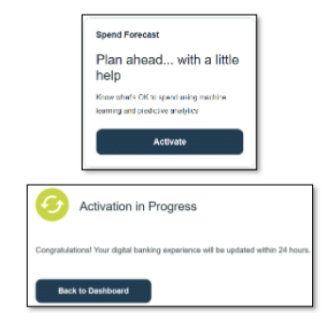

### **Step 2**

Forecast Set Up Use once activation is complete and forecast tile reads "View Detail"

Click "View Detail" then select "Start Review" from the pop up.

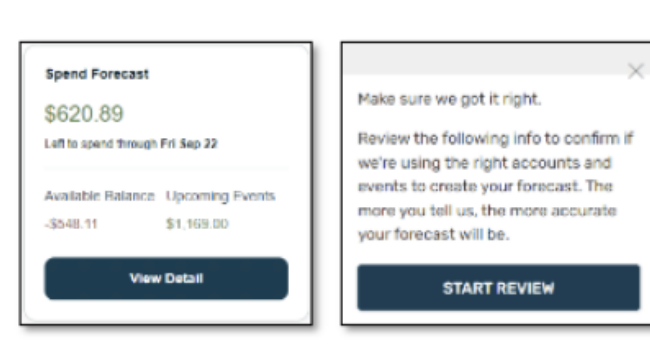

### **Step 3**

Select all accounts to be included in spending forecast. Accounts can be added or removed at any time.

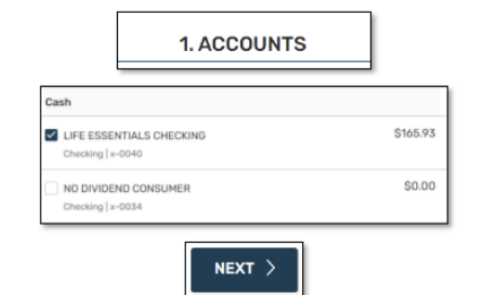

Select "Next"

#### **Step 4**  $\overline{a}$

 $\ddot{\phantom{0}}$ 

Verify reoccurring income, bills and transfer events. Use check mark next to transactions to include or exclude from forecastUse "+" in top right corner to manually add additional transactions to each category.

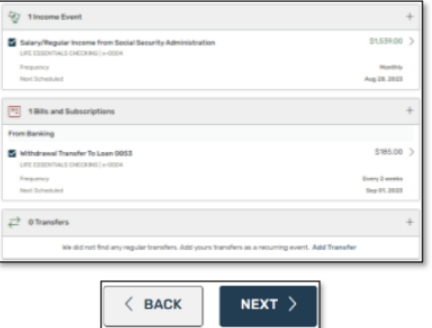

Then select "Next"

If you have any questions, please feel free to call us at 505-342-8888 or 888-342-8766, or schedule an appointment with us by visiting **[useagle.org/appointments](https://oac.fmsiportal.com/AppointmentWidget/service?urlCode=99XFQPJBRXVNPKG36TOI)**.

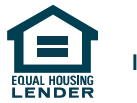